附件 2.

# "研创网"研究生培养单位端功能及操作说明

中国研究生创新实践系列大赛官网已为各研究生培养单位 提供了账号信息(见通知正文),你单位相关负责人员使用该账 号登录并完善相关信息后,可以对你单位报名参赛选手的参赛 资格进行审核,后续平台将提供各赛事报名参赛及获奖信息统 计分析功能,方便你单位及时了解本单位各大赛的参赛及获奖 情况。

#### **1** 报名团队管理

#### **1.1** 参赛资格审核

点击【参赛资格审核】菜单,可审核学生提交的报名信息,如下图所示。

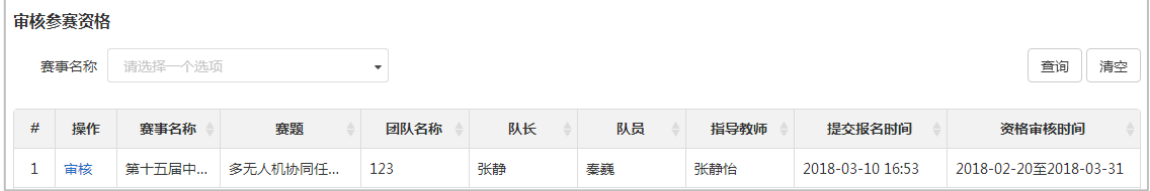

图 参赛资格审核

点击【审核】,可进入参赛资格审核页面,如下图所示。审核结果选择审核不通过时,审核 理由必填。

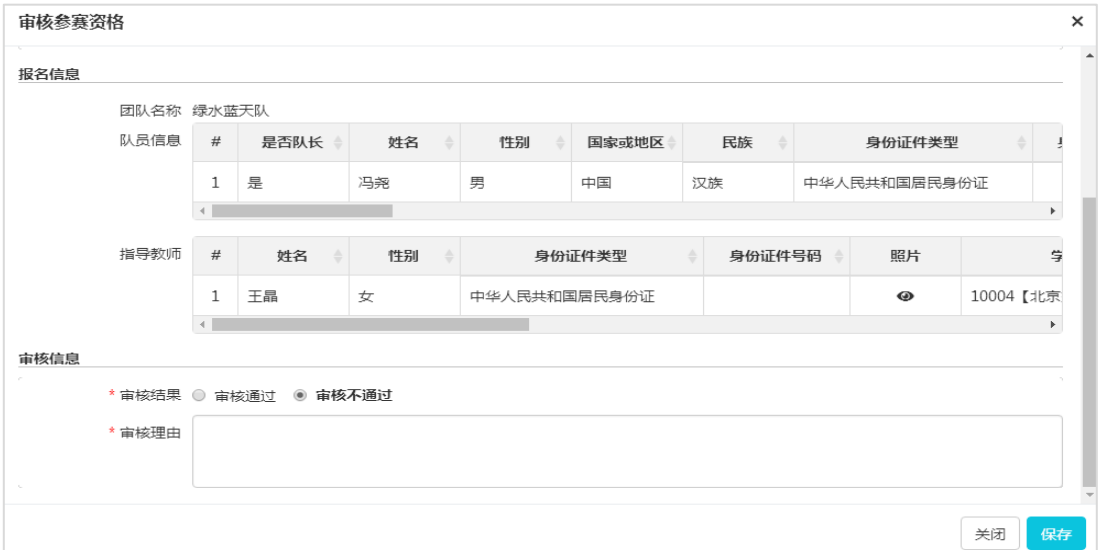

图 审核页面

### **1.2** 参赛资格审核历史

点击【参赛资格审核历史】菜单,可查看参赛资格审核历史,如下图所示。

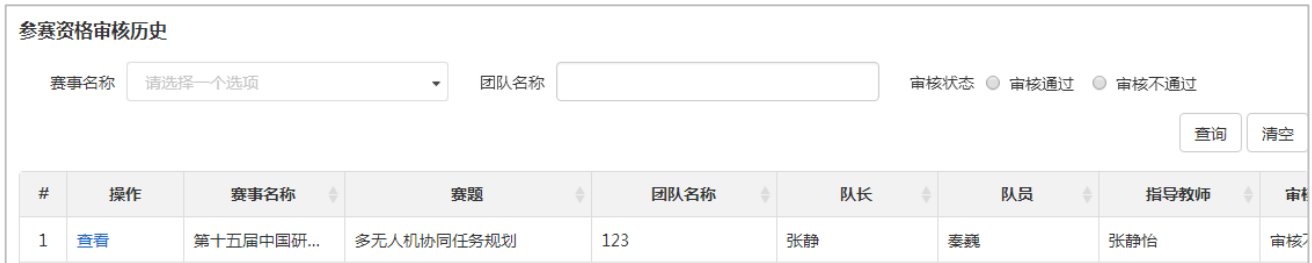

图 参赛资格审核历史

点击【查看】进入查看参赛资格审核结果界面,如下图所示。可查看当时的报名信息及审核 结果。

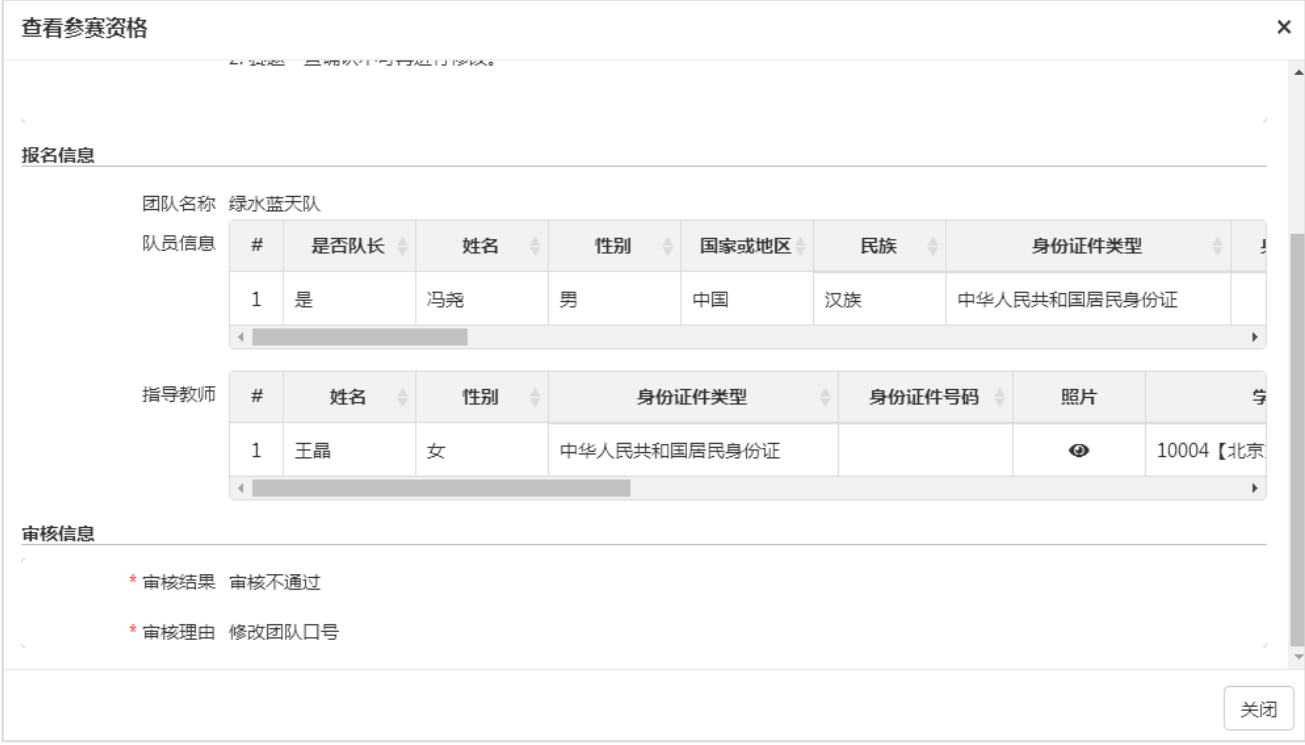

图 查看参赛资格审核结果

# **2** 用户中心

## **2.1** 个人密码修改

点击【个人密码修改】菜单可修改个人账号密码,如下图所示。

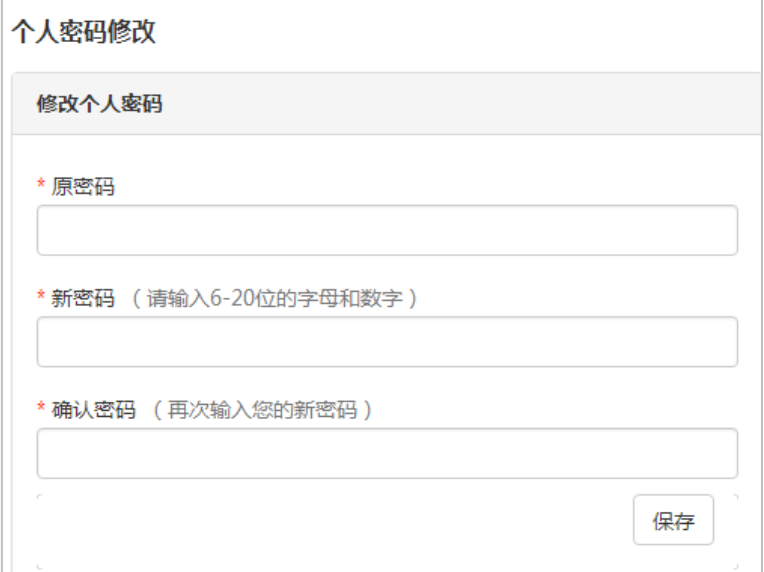

#### 图 个人密码修改

## **2.2** 修改个人信息

点击【修改个人信息】菜单可修改个人信息,如下图所示。

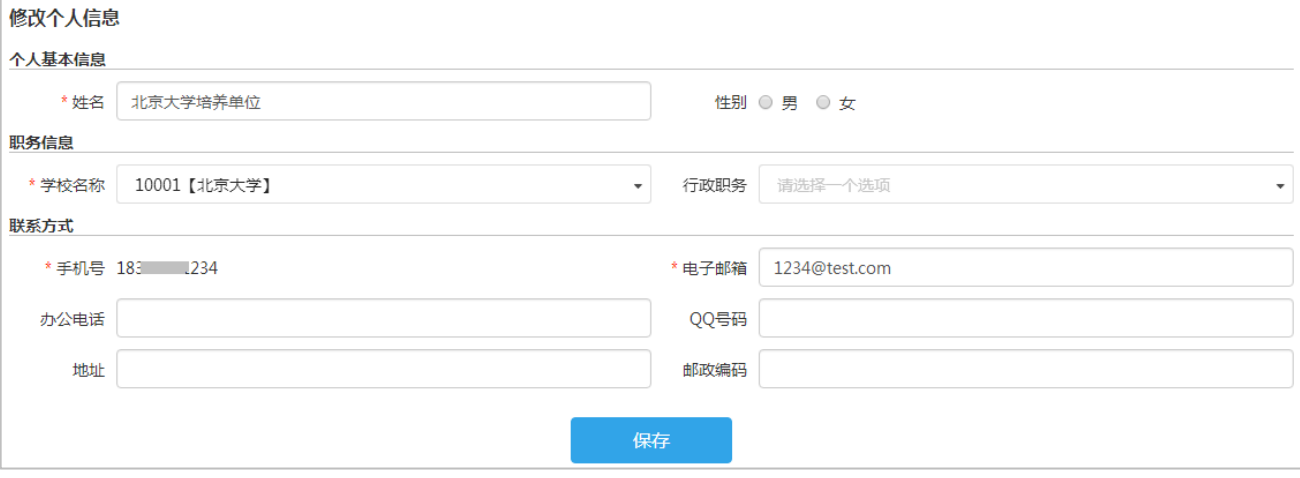

图 修改个人信息